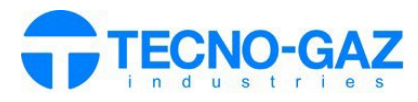

**Clean OT** 

## **UTILISATION DU SERVICE CLEAN IOT**

## *Le document suivant remplace la section 12 du manuel d'utilisation.*

Activez la garantie du produit ou effectuez l'installation via l'application mobile "TECNO-GAZ".

Se connecter à la page web: **s.tecnogaz.com/clean/** via la barre d'adresse du navigateur.

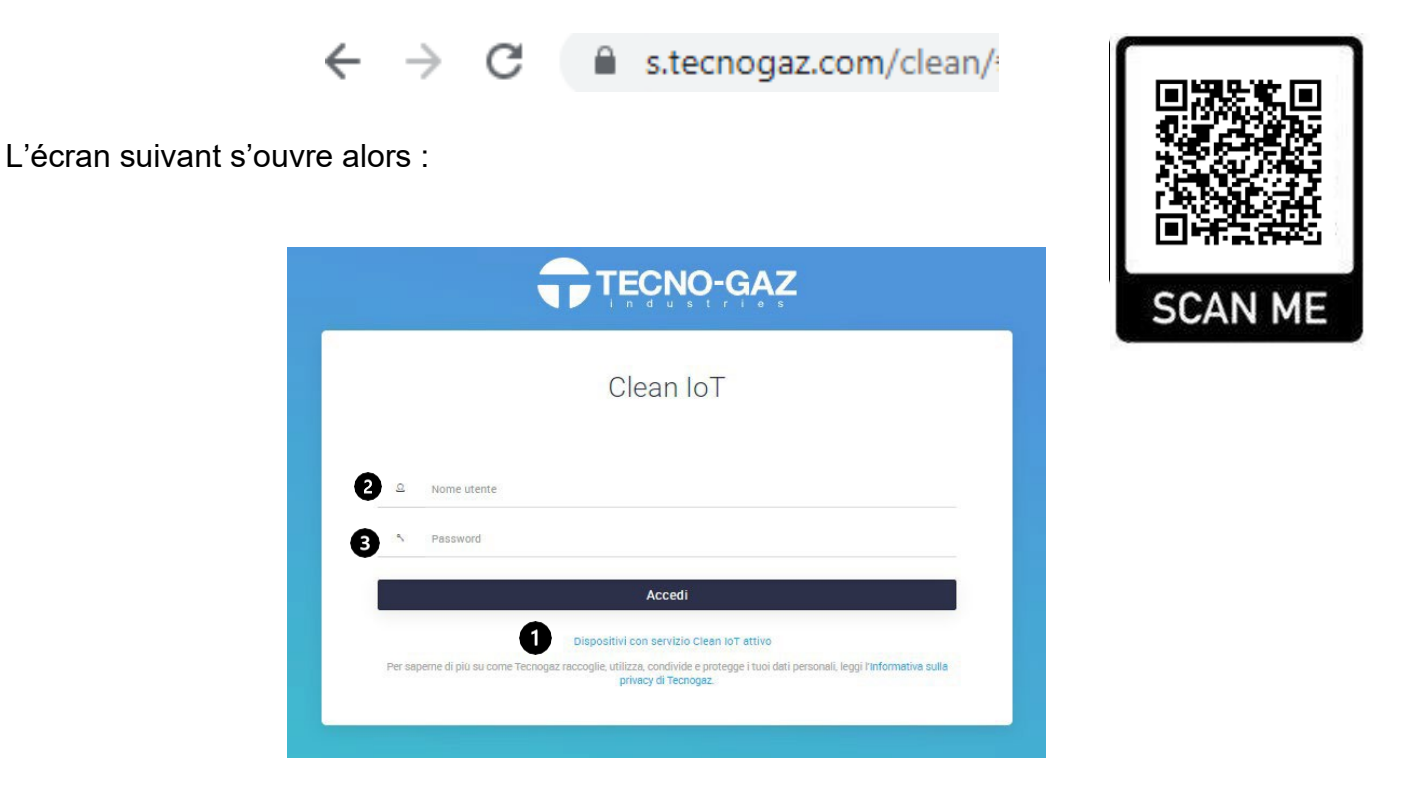

## **Activation du service Clean IoT**

Si le service Clean IoT n'est pas activé, cliquez sur "Demander l'activation du service Clean IoT".

 $(•)$  et suivez les instructions.

Lorsque tous les documents sont approuvés et que TECNO-GAZ reçoit ce qui est requis, le service Clean IoT sera activé.

Le service ne peut être activé sans l'achèvement de la documentation à accepter et à télécharger sur le portail.

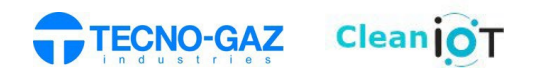

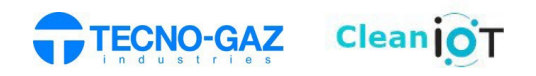

## **Service Clean IoT activé**

Entrer le nom d'utilisateur  $\left( \mathbf{\Theta} \right)$  et le mot de passe  $\left( \mathbf{\Theta} \right)$ 

Une fois le service activé , après s' etre connecté, l'écran suivant apparaitra.

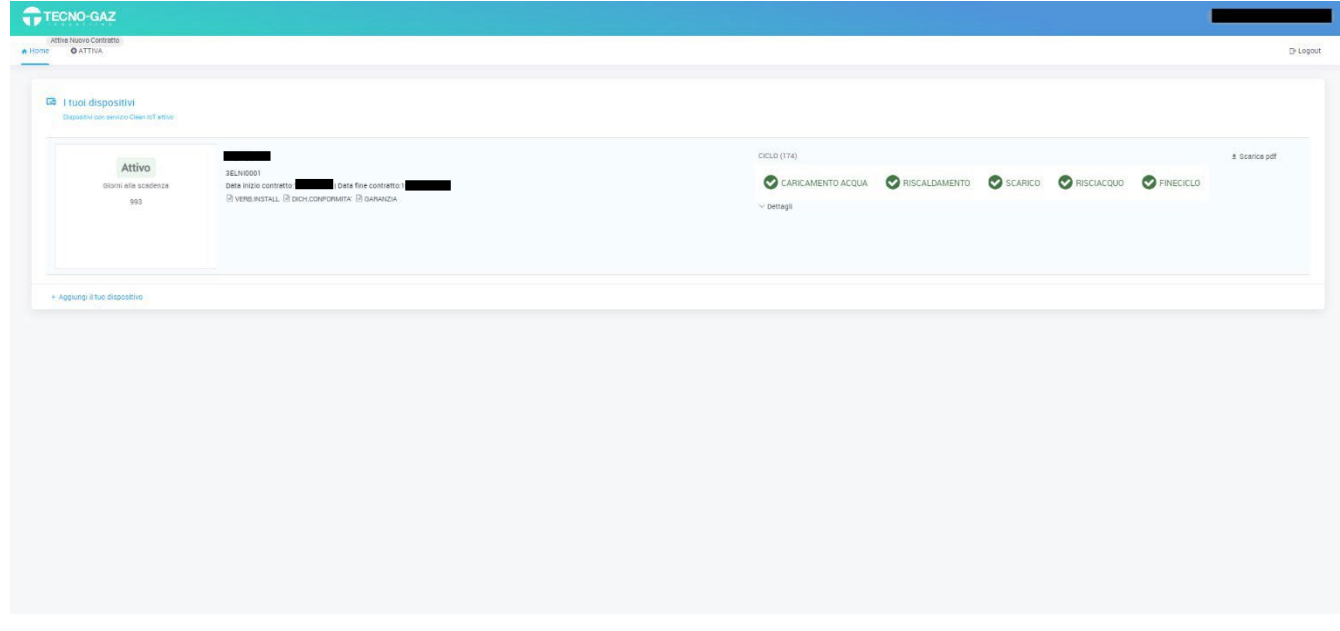

Sélectionner le calendrier pour visualiser les cycles effectués.

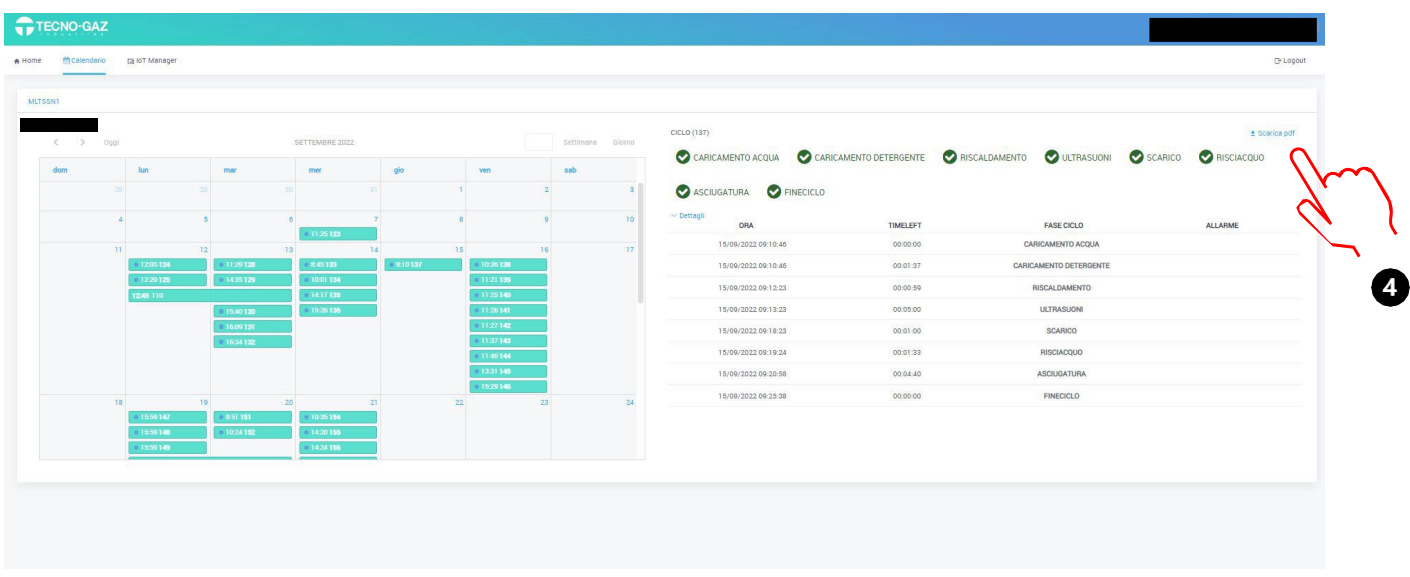

En sélectionnant un certain cycle dans un certain jour, vous pouvez afficher l'évolution des quantités caractéristiques sur le côté droit. En sélectionnant "Télécharger PDF", vous pouvez télécharger le fichier du cycle au format PDF.  $(①)$ .